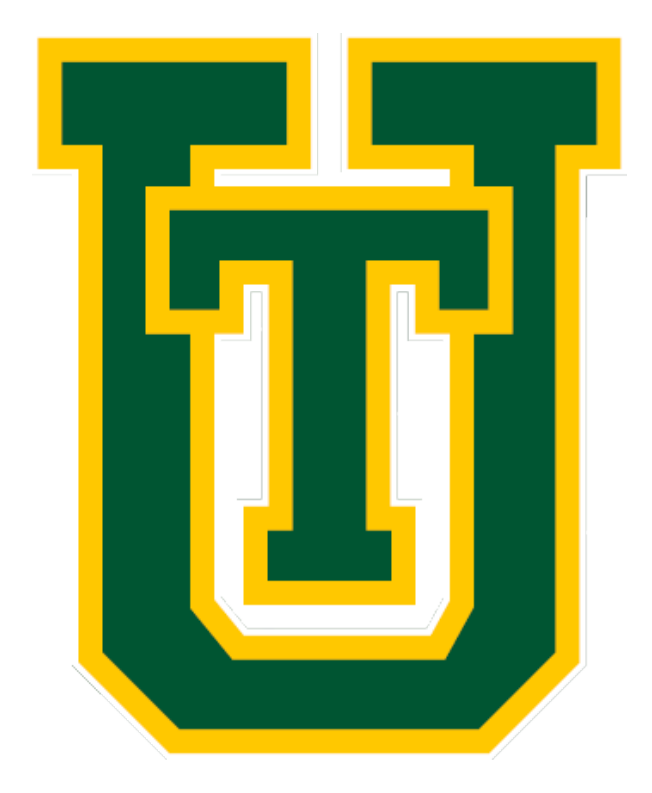

MANUAL DE USUARIO

## INSTRUCCIONES:

- 1. Ingresa al Sistema desde la URL: http://apoyos.utzac.edu.mx/
- 2. Escribe tu nombre de usuario y contraseña (tu contraseña es tu matricula)

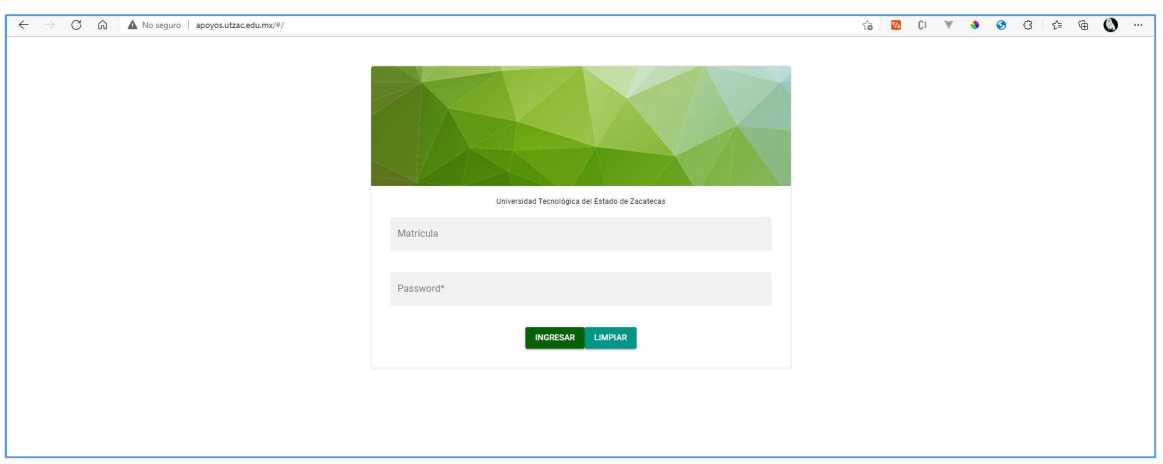

## 3. Al ingresar a la plataforma ve a la sección de Estudio Socioeconómico:

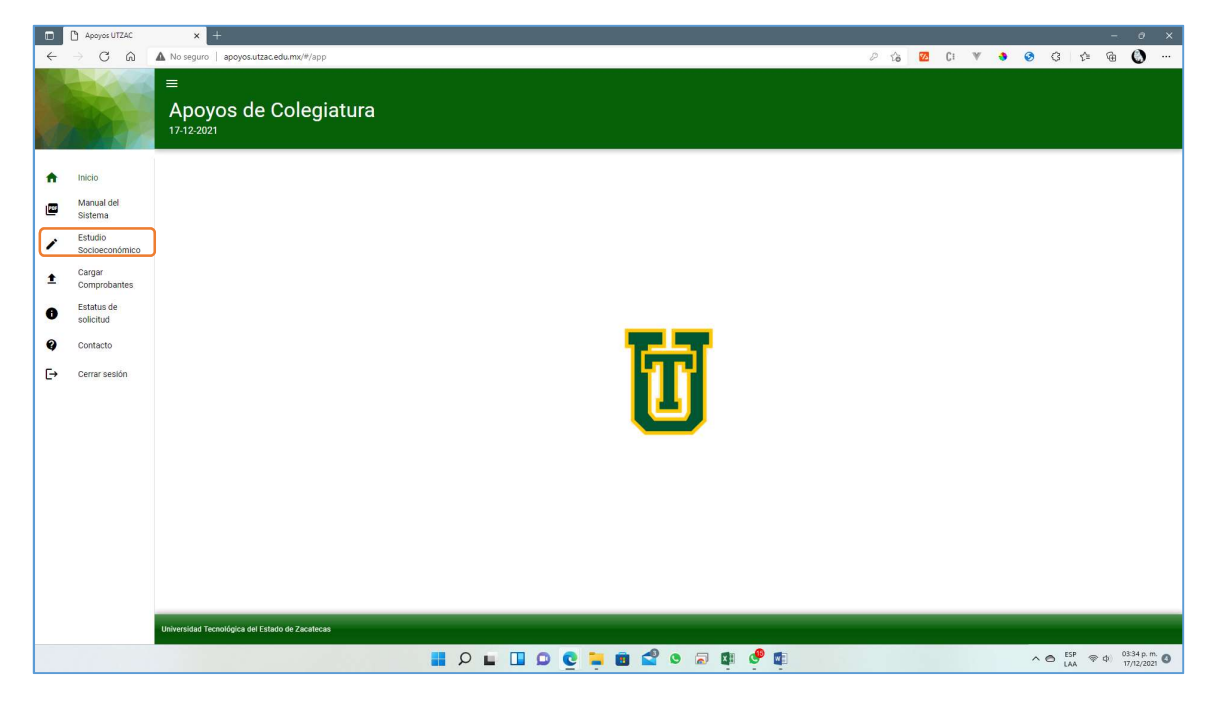

4. Captura tu matricula (y confírmala) dando click en el botón de CONFIRMAR DATOS:

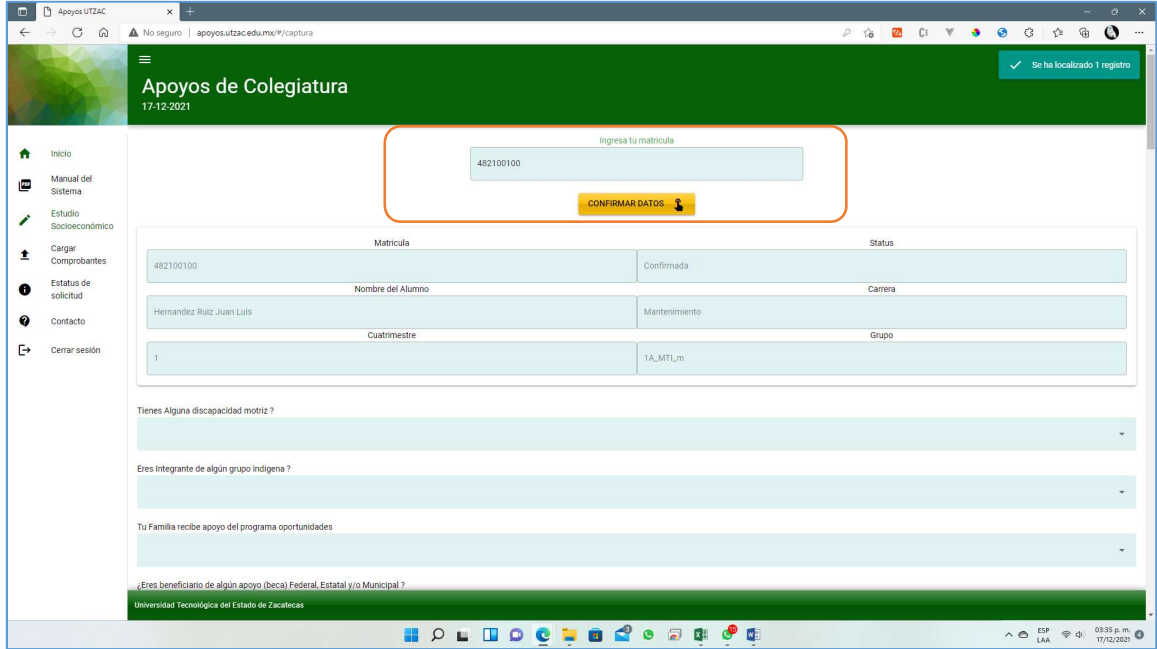

- 5. Una vez confirmados tus datos captura las respuestas a las preguntas del estudio socioeconómico.
- 6. TODAS LAS RESPUESTAS SON OBLIGATORIAS
- 7. Al concluir la captura da clic en el botón guardar datos, ubicado al final del cuestionario

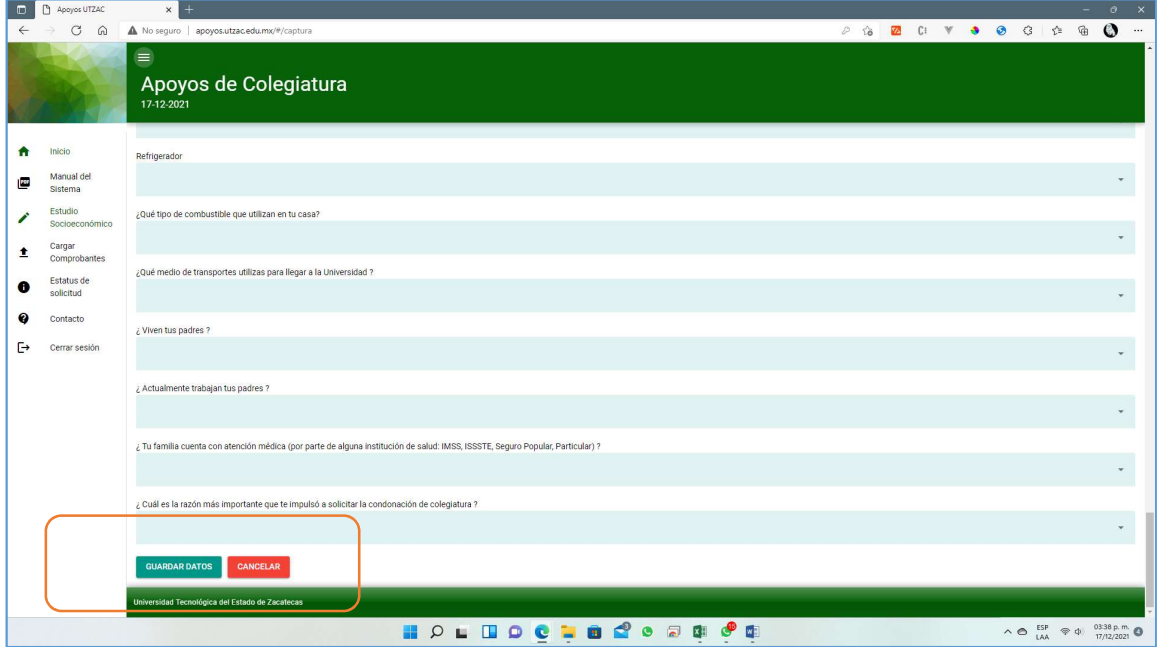

## 8. Ya que haz capturado tus datos por favor carga el archivo (ZIP , PDF o JPEG) en la sección de cargar comprobantes que incluya :

- Carta protesta de decir verdad
- Copia del INE
- Comprobante de Domicilio

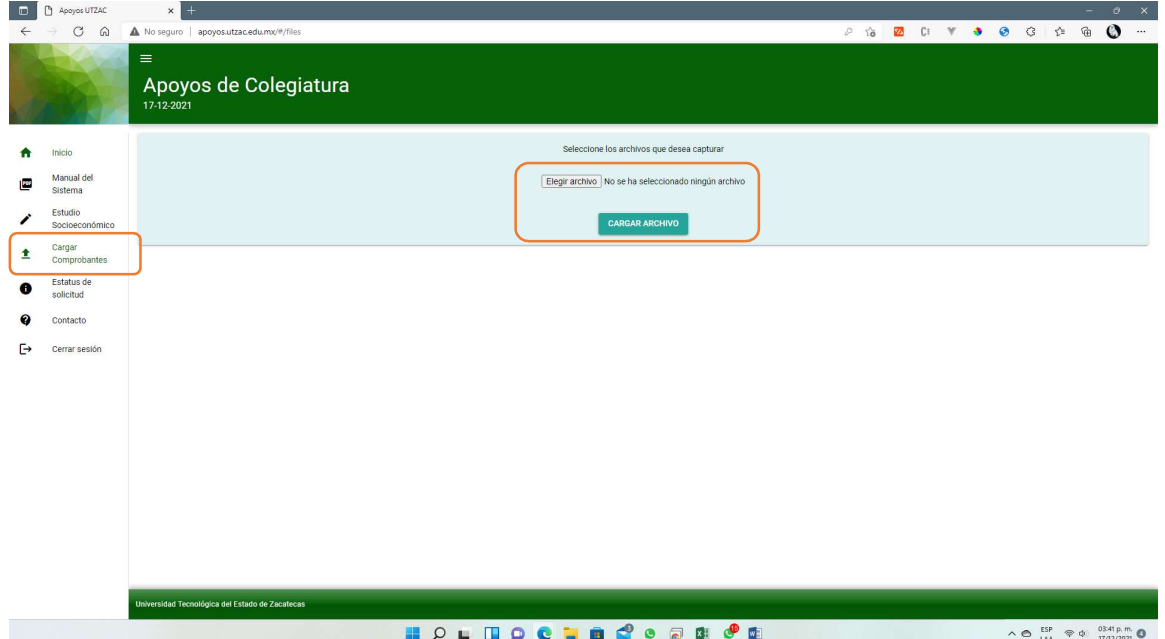

9. Dar clic en el botón elegir archivo , selecciónalo de tu dispositivo y clic en el botón cargar archivo:

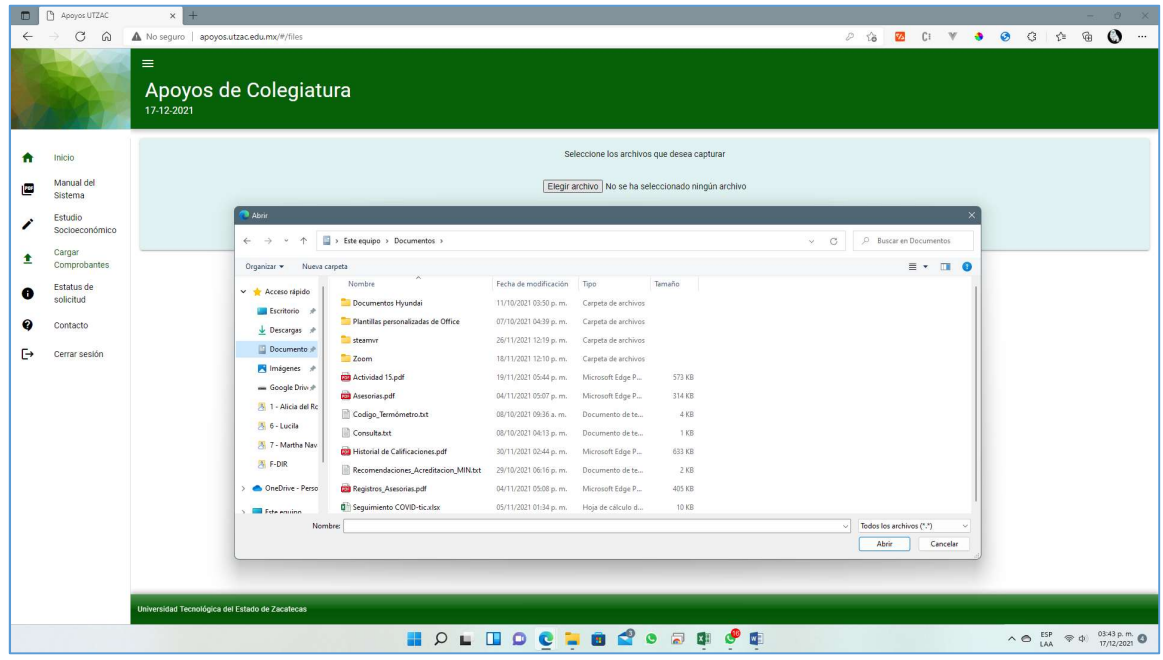

10.Al terminar los dos procesos (captura de estudio socioeconómico y carga de comprobantes) podrás consultar el estatus de tu solicitud en la opción Estatus de Solicitud

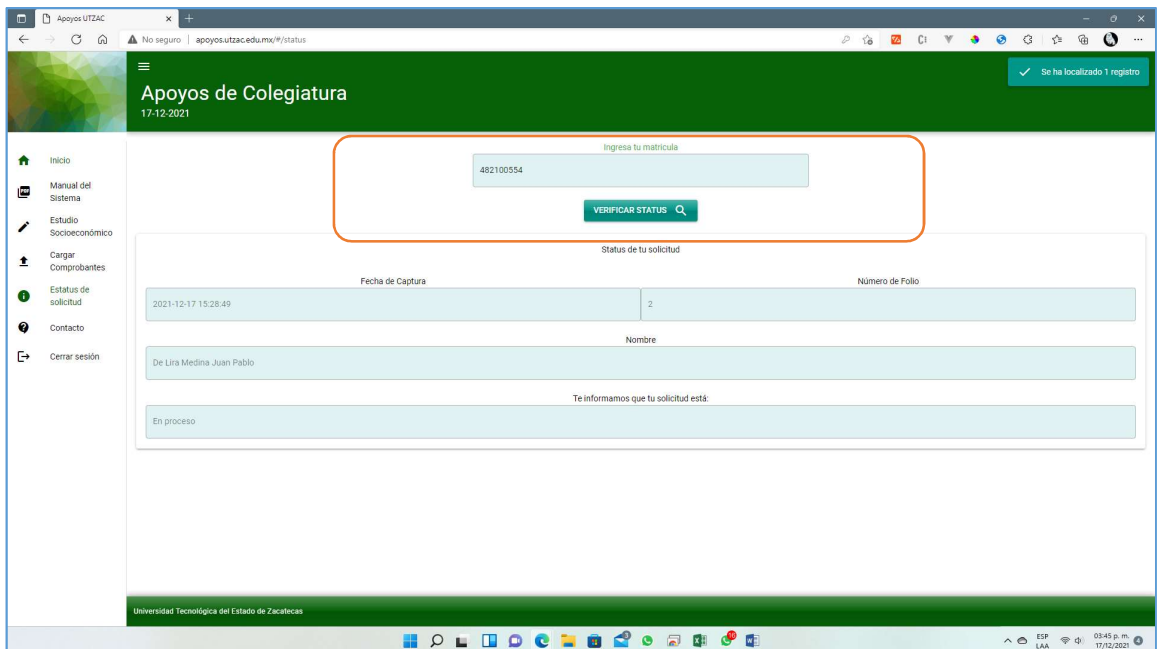

11.Al concluir con tu captura cierra tu sesión y espera los resultados.

12.Cualquier duda comunícate al correo becas@utzac.edu.mx

## AL CONCLUIR TU PROCESO YA NO PODRÁS GENERA MAS REGISTROS, SOLO PODRÁS CONSULTAR EL ESTATUS DE TU SOLICITUD EN EL APARTADO **CORRESPONDIENTE**